# **Brookstone Smart WiFi Remote Control** USER MANUAL

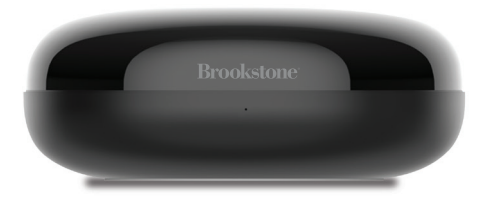

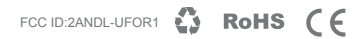

#### **SPECIFICATIONS**

Model: BKSCNTRL Power Input: DC 5V/1A (Micro-USB 2.0) Standby Power: ≤0.4W Operating Temperature: 14°F~122°F Working humidity: ≤85% RH Wireless type: Wi-Fi 2.4GHz 802.11 b/g/n Infrared Frequency: 38Khz Infrared Direction: Multi-faceted infrared Infrared Distance: ≤26ft Supporting Systems: Android 4.0/iOS 8.0 or higher Product Size: 2.7x2.7x1inch

### **FEATURES**

- Control IR remote controlled devices from anywhere
- Programmable with Schedule
- App and Voice Control
- Works with Hey Google or Amazon Alexa

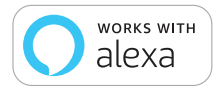

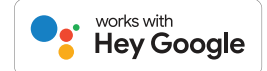

### **PRODUCT CONFIGURATION**

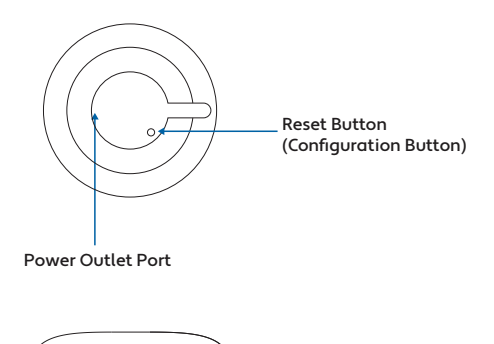

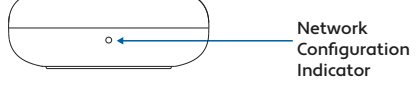

#### **DOWNLOAD APP**

- 1. Android: download "Brookstone Smart" app on GooglePlay.
- 2. iPhone: download "Brookstone Smart" app from the App Store.

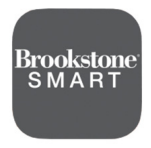

**Brookstone Smart**

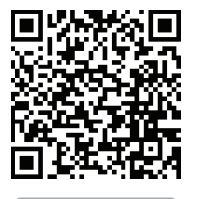

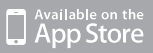

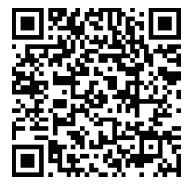

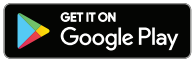

### **REGISTRATION AND LOGIN**

- 1. Run the "Brookstone Smart" app from your smart phone.
- 2. Register and login.

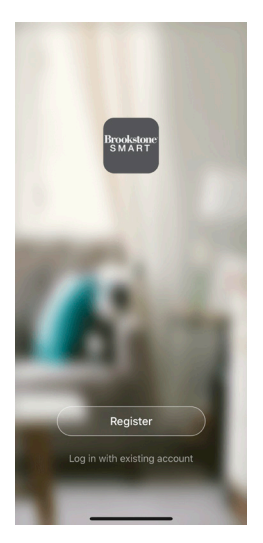

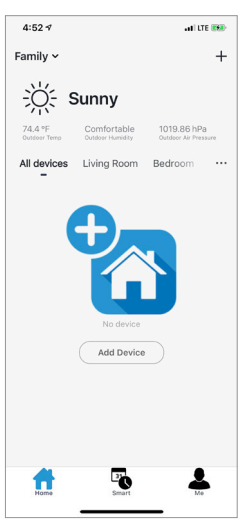

### **ADD DEVICE**

- 1. Plug in Smart Wi-Fi Remote Control into USB hub or computer. Hold reset button until indicator light blinks blue rapidly.
- 2. Make sure phone is connected to your Wi-Fi network and that it is a 2.4GHz network.
- 3. Press the (+) symbol in the top right corner of the app and select the "Smart Controller" from the list of devices to add.

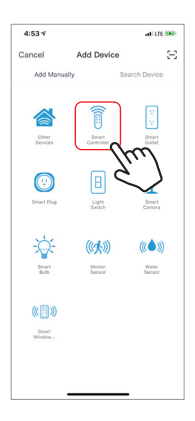

4. Confirm indicator light is blinking and press the "confirm indicator rapidly blinks" button.

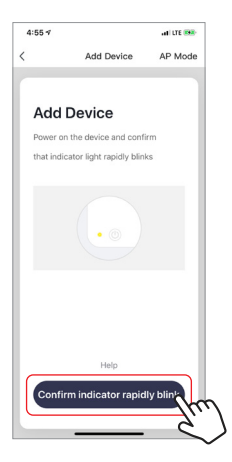

5. Make sure phone is connected to the Wi-Fi network that the device will be connected to. Enter your password for the Wi-Fi network.

- 6. Connecting process will begin. Do not turn off Smart Wi-Fi Remote or phone while connecting. Wait for connection process to complete.
- 7. Once device has been successfully added, name the device what you would like it to be called in the app. The Smart Wi-Fi Remote is ready for use.

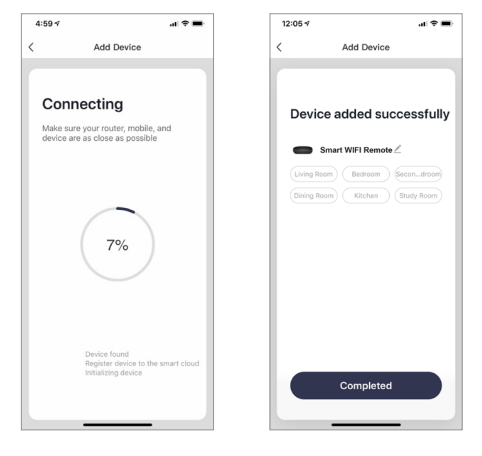

- 8. To connect an IR remote controlled device to the Smart Wi-Fi Remote, click on your Smart Wi-Fi Remote under "All devices" on your home page. Then click on "Add Remote Control".
- 9. Then select what kind of device you would like to add. If you would like to set up a TV, press the TV button.

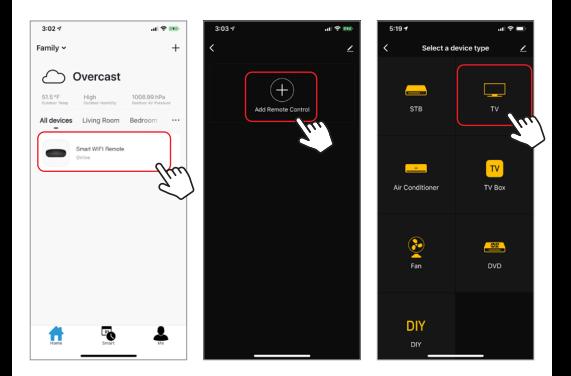

- 10. Then select the brand of the device you are adding. The Smart Wi-Fi Remote will automatically connect to your device.
- 11. You'll then see a remote. Scroll through button layouts at the bottom of the page until you find the one you like. Then press "select this one".
- 12. Continue steps 8-11 to add more devices if you like. You can view all of your remotes in the app by clicking the Smart Wi-Fi Remote from your home screen.

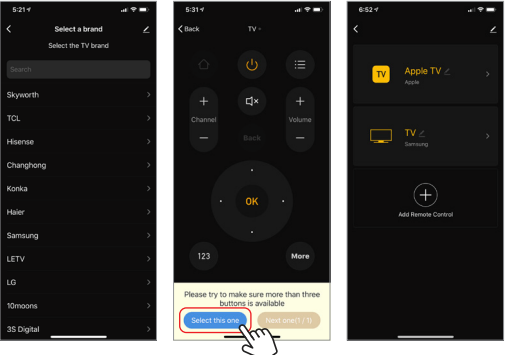

## **REMOVE A DEVICE**

- 1. From the home screen, click on the device you would like to remove.
- 2. Then click on the edit symbol on the top right of the screen.
- 3. From there you would then click the "Remove Device" button at the bottom of the screen.

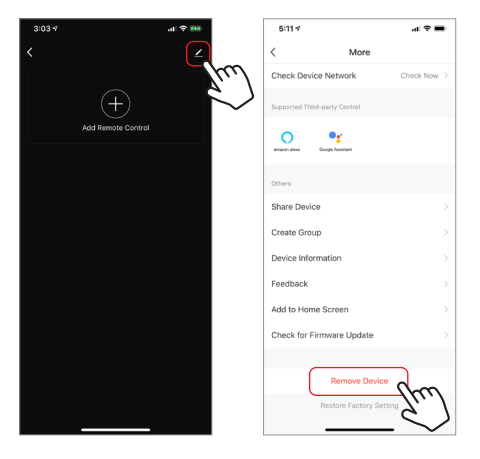

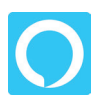

Please make sure that your Alexa app is connected to your Amazon Echo and both work together successfully on your Wi-Fi home network.

**Step A.** Log into your Alexa app, tap top left corner, and tap "Skills".

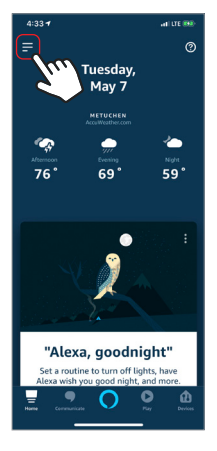

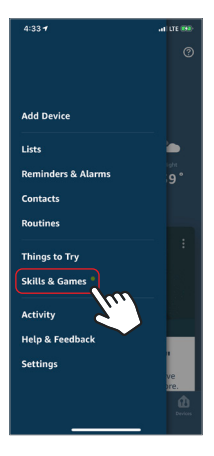

**Step B.** Type "Brookstone Smart", find "Brookstone Smart" app in the search results and tap "enable" button.

**Step C.** Enter your account info for the "Brookstone Smart" app, tap "Link Now", then tap "Authorize" on the next page to link Brookstone Smart account to Alexa.

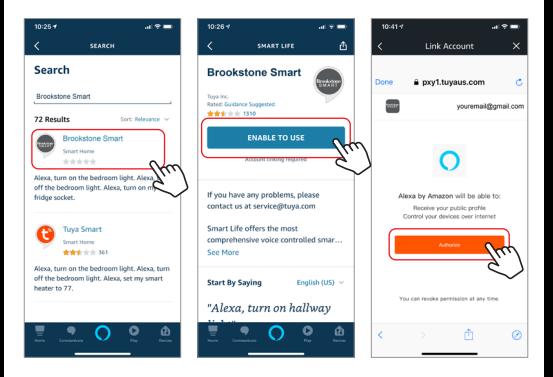

**Step D.** Once your Brookstone Smart account is successfully linked to Alexa, the next page will pop up. Tap "Done" on the top left corner, then tap "Discover Devices".

**Step E.** Wait a few seconds for Alexa to detect the Smart Wi-Fi Remote from the Brookstone Smart app and you will find the device named "Smart Wi-Fi Remote" has been paired to Alexa app from "Brookstone Smart" app.

If you already have your Brookstone Smart account linked with Alexa, Alexa will automatically detect the new device. To rename the device press "Devices" in the bottom right corner. Then press "All Devices" at the top right. On the next page scroll down to "Smart Wi-Fi Remote" and press "Edit Name". You can now name it whatever name you chose.

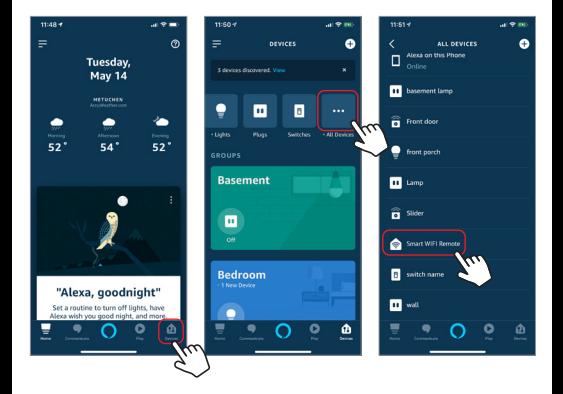

**Step F.** Once you are able to control your IR remote controlled devices via Amazon Alexa, any device connected to the Smart Wi-Fi Remote will react to voice commands.

For example, if you connected your TV remote to the Smart Wi-Fi Remote, you could try these commands. See what happens by asking Alexa:

- Alexa, turn on the "TV"
- Alexa, turn off the "TV"

Note: The controlled device name is the name you give it on the "Brookstone Smart" app after adding remote to the Smart Wi-Fi Remote.

If you also want to control the Smart Wi-Fi Remote with Google Assistant, you can continue to read next page.

#### **How to control the Smart Wi-Fi Remote with Google Assistant**

1. Pair Smart Wi-Fi Remote with Brookstone Smart App and name it with an easily recognizable name.

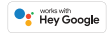

2. Download the Google Home App and register and log in with your Google account info.

**Step A.** Once you are logged into your Google Home App, you should see buttons at the top to connect your Brookstone Smart account to the Google Home App.

**Step B.** Tap the Brookstone Smart button to link your account with the Google Assistant.

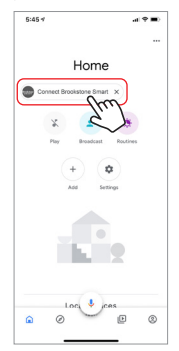

**Step C.** Enter your account info for the "Brookstone Smart" app, tap "Link now", then tap "Authorize" on the next page to link your Brookstone Smart account to the Google Assistant.

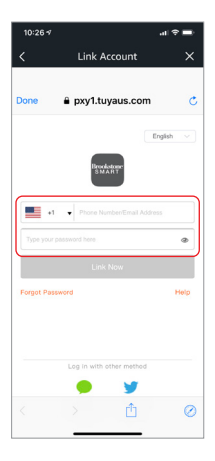

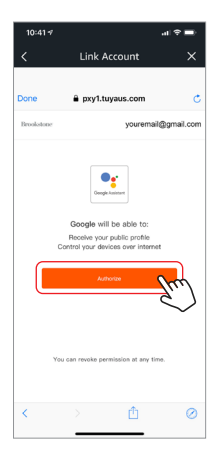

**Step D.** You will find that the Google Assistant has found the device named "Smart Wi-Fi Remote" on this page.

Now you can view and control your IR remote controlled devices connected to the Smart Wi-Fi Remote with the Google Home App.

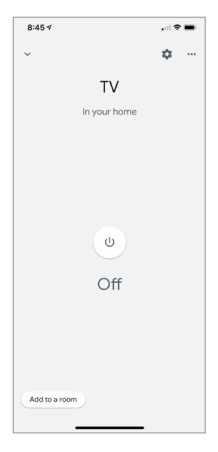

**Step E.** You can control your IR remote controlled devices connected to the Smart Wi-Fi Remote with the Google Assistant with voice commands.

For example, if you connected your TV remote to the Smart Wi-Fi Remote, you could try these commands. See what happens by asking Google:

"Hey Google, turn on the TV" "Hey Google, turn off the TV"

Note: The controlled device name is the name you give it on the "Brookstone Smart" app after adding remote to the Smart Wi-Fi Remote.

#### **WARRANTY INFORMATION**

One Year Limited Warranty.

Customer Service: 732-994-2301; email: help@smartpointco.com

The BROOKSTONE trademark. names and logos are owned by BKST Brand Holdings LLC ©2019. All rights reserved. Manufactured, marketed and distributed by Smartpoint LLC, under license. Amazon, Alexa and all related logos are trademarks of Amazon.com, Inc. or its affiliates. Google and Google Play are trademarks of Google LLC. App Store® is a registered trademark of Apple, Inc. All trademarks and registered trademarks are property of their respective owners. Made in China

©Smartpoint LLC, 250 Liberty Street, Suite 1A Metuchen, NJ 08840

FCC Notice:

1. This device complies with Part 15 of the FCC Rules. Operation is subject to the following two conditions: (1) this device may not cause harmful interference, and (2) this device must accept any interference received, including interference that may cause undesired operation.

The users manual or instruction manual for an intentional or unintentional radiator shall caution the user that changes or modifications not expressly approved by the party responsible for compliance could void the user's authority to operate the equipment. In cases where the manual is provided only in a form other than paper, such as on a computer disk or over the Internet, the information required by this section may be included in the manual in that alternative form, provided the user can reasonably be expected to have the capability to access information in that form.

(b) For a Class B digital device or peripheral, the instructions furnished the user shall include the following or similar statement, placed in a prominent location in the text of the manual:

NOTE: This equipment has been tested and found to comply with the limits for a Class B digital device, pursuant to Part 15 of the FCC Rules. These limits are designed to provide reasonable protection against harmful interference in a residential installation. This equipment generates, uses and can radiate radio frequency energy and, if not installed and used in accordance with the instructions, may cause harmful interference to radio communications.

However, there is no guarantee that interference will not occur in a particular installation. If this equipment does cause harmful interference to radio or television reception, which can be determined by turning the equipment off and on, the user is encouraged to try to correct the interference by one or more of the following measures:

-- Reorient or relocate the receiving antenna.

-- Increase the separation between the equipment and receiver.

-- Connect the equipment into an outlet on a circuit different from that to which the receiver is connected.

-- Consult the dealer or an experienced radio/TV technician for help.

#### RF exposure warning

This equipment must be installed and operated in accordance with provided instructions and the antenna(s) used for this transmitter must be installed to provide a separation distance of at least 20 cm from all persons and must not be co-located or operating in conjunction with any other antenna or transmitter. End-users and installers must be provide with antenna installation instructions and transmitter operating conditions for satisfying RF exposure compliance.

For more products please visit www.brookstone.com